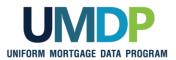

## Uniform Collateral Data Portal Reference Series for the Lender Admin: 4 - Managing Lender Agents

This reference is the fourth in a series of five references for the Lender Administrator, a Uniform Collateral Data Portal<sup>®</sup> (UCDP<sup>®</sup>) user who has authority to set up and manage the business structure within the portal, including the access privileges of other users. This user is known as the lender admin. The focus of this reference is on managing lender agents, which are third-party entities that a lender authorizes to perform functions within the UCDP, such as uploading appraisals and evaluating results. The other references in this series include:

- Series 1: Lender Admin Registration
- Series 3: Managing Users
- Series 2: Managing Business Units
- Series 5: Managing Aggregator Profile

The topics covered in this reference include:

- Managing Relationships with Lender Agents Overview
- Inviting a Lender Agent
- Assigning and Removing Seller Numbers
- Updating a Lender Agent Relationship
- Finding Additional Assistance

© 2021 Fannie Mae and Freddie Mac. Trademarks of respective owners.

| Managing<br>Relationships with<br>Lender Agents<br>Overview | A lender agent is a third-party entity that a lender authorizes to perform functions within the UCDP, such as uploading appraisals and evaluating results. As the lender admin, you are responsible for authorizing lender agents to perform these tasks on behalf of your organization. The appraisal data files submitted by a lender agent on behalf of your organization become part of your business unit structure and can be viewed by the lender and returned in lender-initiated searches and reports. Lenders may also take actions on these appraisal data files as if they had submitted them directly.<br>Lender agents must be authorized by both GSEs to be listed in the UCDP lender agent dropdown. Lender agents must complete the <i>UCDP Lender Agent Registration Form</i> on either Fannie Mae's website or Freddie Mac's website to request an account.<br>Once the lender agent completes the UCDP lender agent registration and account setup, their name appears in the lender agent dropdown on the <i>Relationships</i> page in the UCDP. From there, you can identify and select one or more lender agents to submit appraisals on your organization's behalf to the UCDP.<br>The <i>Relationships</i> page provides you, the lender admin, with functionality to manage your lender agent relationships. On this page, you may complete the following tasks: |                                                                                                    |  |
|-------------------------------------------------------------|----------------------------------------------------------------------------------------------------|----------------------------------------------------------------------------------------------------|--|
|                                                             | Functionality                                                                                                    | Description                                                                                                    |  |
|                                                             | Inviting a Lender<br>Agent                                                                                                    | Enables you to invite a lender agent who is in the<br>lender agent dropdown into an established business<br>unit and set the permission level for the lender agent. |  |
|                                                             | Assigning and<br>Removing Seller<br>Numbers                                                                                                    | Enables you to assign and remove Seller Numbers you want the lender agent to work under once the lender agent is invited.                                           |  |
|                                                             | Updating a Lender<br>Agent Relationship                                                                                                    | Enables you to update the lender agent's permission level and change the status of the relationship from active to inactive and vice versa.                         |  |
|                                                             |                                                                                                    | ·                                                                                                    |  |

| Inviting a Lender<br>Agent | This section covers how to initiate setting up a relationship with a lender agent.<br>After you invite a lender agent to establish a relationship with your organization, the<br>lender agent receives an email inviting them to submit appraisal data files on your<br>organization's behalf. To become an active lender agent for your organization, the<br>agent must log in to the UCDP and accept the invitation.                                                                                                    |
|----------------------------|----------------------------------------------------------------------------------------------------|
|                            | When inviting the lender agent, set the permission level to "Full":                                                                                                    |
|                            | With a permission level of "Full," the lender agent can perform all of the functions of<br>a lender user, including submitting appraisals, viewing results, requesting<br>overrides, searching for appraisals, scheduling and viewing reports, and viewing all<br>findings related to appraisals submitted on your organization's behalf. This includes<br>UAD Compliance Check messages, and in the future will include all proprietary<br>GSE findings that may be delivered as part of the appraisal results through the<br>UCDP. |
|                            | <i>Note:</i> The limited "Lender" agent permission level will be retired in the UCDP in the future and should no longer be used in the lender agent invitation.                                                                                                    |
|                            | To invite a lender agent, follow these steps:                                                                                                    |

|    | Inviting a Lender Agent                                                                                                    |                                                                                                    |  |
|----|----------------------------------------------------------------------------------------------------|----------------------------------------------------------------------------------------------------|--|
|    | Step                                                                                                    | Action / Result                                                                                                    |  |
| 1. | From the UCDP Home<br>page, click the Account<br>Administration tab and<br>select User and<br>Business Unit<br>Administration.                                                                       | Uniform Collateral Data Portal       Image: Collateral Data Portal       Image: Collateral Data Portal             |  |
| 2. | From the<br>Administration –<br>Home page, click<br>Relationships in the<br>left navigation bar.<br>Click the Sign to display<br>the list of lender agents<br>associated with that<br>business unit. | Uniform Collateral Data Portal       Image: A collateral Data Portal       Image: A collateral Data Portal |  |

| Inviting a Lender Agent                                                                                                    |                                                                                                    |                                                                                        |                                                                                                    |                                                                                                    |                                                |                                                 |
|----------------------------------------------------------------------------------------------------|----------------------------------------------------------------------------------------------------|----------------------------------------------------------------------------------------|----------------------------------------------------------------------------------------------------|----------------------------------------------------------------------------------------------------|------------------------------------------------|-------------------------------------------------|
| Step                                                                                                    | Action / Result                                                                                                    |                                                                                        |                                                                                                    |                                                                                                    |                                                |                                                 |
|                                                                                                    | After you select <b>Relations</b><br><b>Relationships</b> page appea<br>Uniform Collateral Data Portal <sup>™</sup>                                                                                                    |                                                                                        | -<br>eFai                                                                                           | Dar, the <b>Adm</b>                                                                                            |                                                | Logout                                          |
|                                                                                                    | Mome         Administration - Relationships         Training Lender         Training Lender         Users         Selier Numbers         Relationships         Training Lender         Users         Selier Numbers         Relationships         Training Lender         UcDP Approisal Agency         Update at         Select         Business Units         Corrent         Relationships         Totaling Lender         UcDP Approisal Agency         Update at         Relationships         Relationships         Training Lender         UcDP Approisal Agency         Update at         Relationships         Training Lender         Green         Relationships         Training Lender         Green         Relationships         Training Lender         Green         Relationships         Training Lender         Training Lender         Training Lender         Training Lender         Training Lender         Relationships         T | hips<br>Lender Agent<br>Unit Training<br>Lender Lender Agent<br>s Relationship<br>hip* | * Select Lender Agent<br>Lender Agent<br>Permissions*<br>Lender Agent Name<br>Training Lender Agent | Phuasy   Phuasy                                                                                                | ions* Select Pe<br>atus<br>Permissions<br>FULL | Invite<br>Invite<br>Update<br>Status<br>PENDING |
| <ul> <li>3. From the <i>Administration - Relationships</i> page, select the:</li> <li>Lender agent you wish to invite from the Lender Agent dropdown.</li> <li>Permission level (full) from the Lender Agent Permissions dropdown.</li> <li>Click Invite.</li> </ul> | This page allows you to invorganization.                                                                                                    | IPS<br>ender Agent<br>Training<br>Lender Lender Agent*<br>Relationship<br>NP*          | Jim's Agency                                                                                        | FEQ2535  h a relationsh  Lender Agent Permiss  elect Permission -  Sta  Business Unit Number V0571636 FEQ21515 | ons* FULL                                      | PENDING<br>YOUR                                 |

| Assigning and<br>Removing Seller<br>Numbers | For the lender agent to submit appraisals on your organization's behalf, you must<br>assign a Seller Number(s). For Fannie Mae, the Seller Number is your<br>Seller/Servicer Number or Non-Seller/Servicer Number ID. For Freddie Mac, the<br>Seller Number is your Seller/Servicer Number or Third Party Originator (TPO)<br>Number. |
|---------------------------------------------|----------------------------------------------------------------------------------------------------|
|                                             | You may assign a Seller Number(s) as soon as you invite the lender agent, even though the status may still be "Pending". Once a lender agent accepts the invitation and has an assigned Seller Number(s), the lender agent can begin submitting appraisals for your organization under the assigned Seller Number(s).                 |
|                                             | Typically, organizations submit appraisals under one Seller Number for each GSE.<br>If your organization submits appraisals under more than one Seller Number for a<br>given GSE, you have the flexibility to determine which Seller Number(s) the lender<br>agent uses without exposing all of your organization's activity.         |
|                                             | To assign and remove Seller Numbers to and from a lender agent, follow these steps:                                                                                                    |

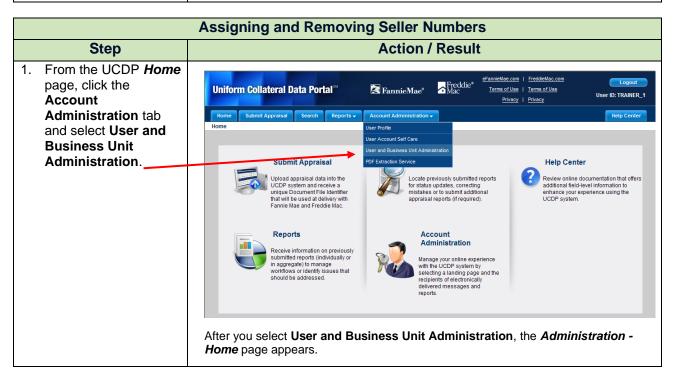

© 2021 Fannie Mae and Freddie Mac. Trademarks of respective owners.

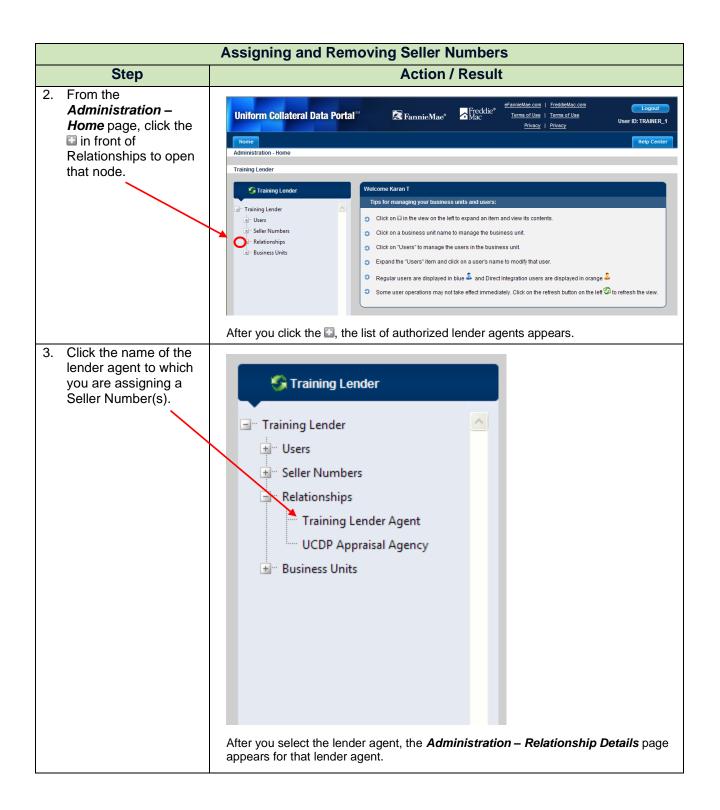

 $<sup>\</sup>ensuremath{\textcircled{\sc 0}}$  2021 Fannie Mae and Freddie Mac. Trademarks of respective owners.

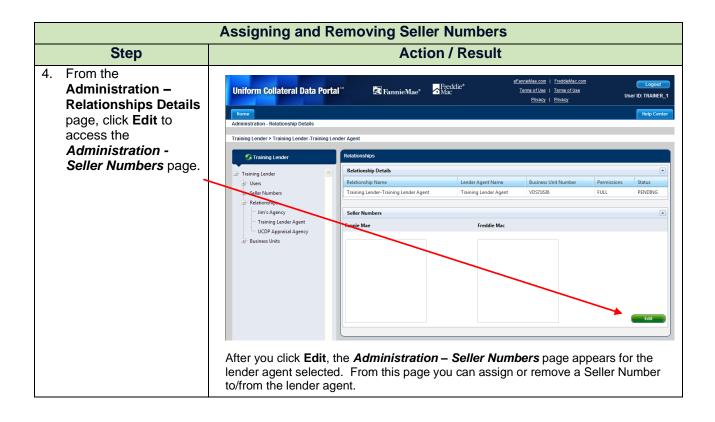

<sup>© 2021</sup> Fannie Mae and Freddie Mac. Trademarks of respective owners.

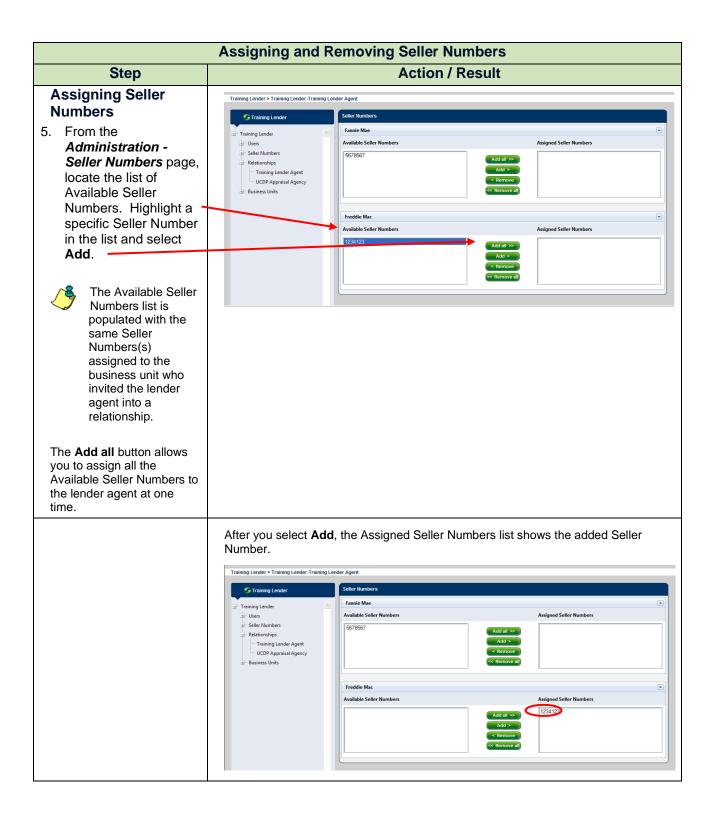

<sup>© 2021</sup> Fannie Mae and Freddie Mac. Trademarks of respective owners.

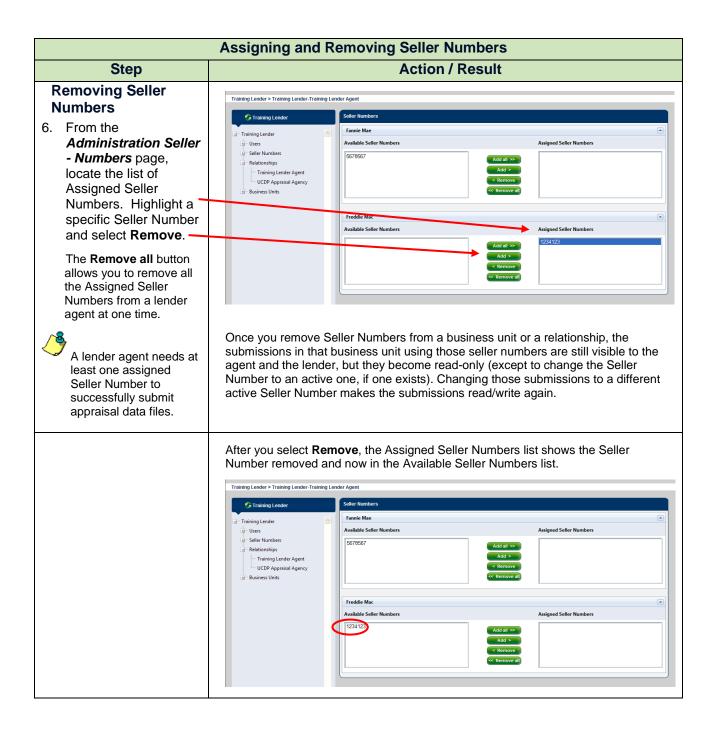

© 2021 Fannie Mae and Freddie Mac. Trademarks of respective owners.

| Updating a Lender<br>Agent Relationship | Once the lender agent has accepted the invitation, you can update their permission level and/or status. For example, you can change the status from "Active" to "Inactive" and vice versa. |  |
|-----------------------------------------|----------------------------------------------------------------------------------------------------|--|
|                                         | Unlike a user (lender admin, lender user, or read-only lender user) or business unit, you cannot permanently delete a lender agent. You can, however, leave it in an "Inactive" status.    |  |
|                                         | The lender corragg user role has access to the appraisal sharing functionality.<br>To update a lender agent relationship, follow these steps:                                              |  |

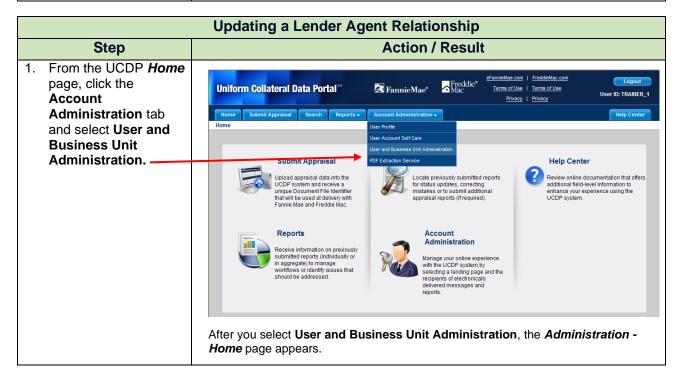

© 2021 Fannie Mae and Freddie Mac. Trademarks of respective owners.

| Updating a Lender Agent Relationship                                                                                   |                                                                                                    |  |  |  |
|----------------------------------------------------------------------------------------------------|----------------------------------------------------------------------------------------------------|--|--|--|
| Step                                                                                                    | Action / Result                                                                                                    |  |  |  |
| <ol> <li>From the<br/>Administration –<br/>Home page, click<br/>Relationships in t<br/>left navigation bar.</li> </ol> | Logout<br>Uniform Collateral Data Portal " RannieMae" Sreddice effantieMae.com   FreddieMac.com<br>Terms of Use   Terms of Use   Terms of Use<br>Privacy   Privacy   Privacy<br>Help Center<br>Administration - Home<br>Training Lender                                                                                                    |  |  |  |
| Click the Sign to<br>display the list of len<br>agents associated w<br>that business unit.                             |                                                                                                    |  |  |  |
| 3. From the<br><i>Relationships</i> par-<br>click the <b>Select</b><br><b>Relationship</b>                             | Privacy         Privacy         Description           Home         Help Center           Administration - Relationships         Help Center                                                                                                    |  |  |  |
| dropdown to selec<br>lender agent<br>relationship you w<br>to update.                                                  | G Training Lender Relationships                                                                                                    |  |  |  |
| As applicable, clich<br>Change Status To<br>dropdown to upda<br>the status from<br>"Active" to "Inactiv                | e Business Units Update a Relationship Select Relationship Lender Agent Permissions* Full Vpdate a Update a Upd |  |  |  |
| and vice versa.                                                                                                    | Current Relationships         Current Relationships                                                                                                    |  |  |  |

| Updating a Lender Agent Relationship |                                                                                                    |  |  |  |
|--------------------------------------|----------------------------------------------------------------------------------------------------|--|--|--|
| Step                                 | Action / Result                                                                                                    |  |  |  |
|                                      | After you click <b>Update</b> , different messages appear based on the changes made. If you changed the status from "Active" to "Inactive", for example, a warning message appears asking you to confirm the action.                                                                                                    |  |  |  |
|                                      |                                                                                                    |  |  |  |
|                                      | Deactivating this relationship will prevent Training Lender Agent from submitting, updating, or viewing submissions for Training. Are you sure you want to proceed?           OK         Cancel                                                                                                    |  |  |  |
|                                      | To complete the update, click <b>OK</b> . A <i>Relationship Status updated successfully</i> message appears. The Current Relationships section then shows an "Inactive" status for the lender agent.                                                                                                    |  |  |  |
|                                      |                                                                                                    |  |  |  |
|                                      | Update a Relationship Select Relationship  Change Status  Status  Update Update Update Update                                                                                                    |  |  |  |
|                                      | Current Relationships  Relationship Name Lender Agent Name Business Unit Number Permissions Status                                                                                                    |  |  |  |
|                                      | Training Lender-Jim's Agency         Jim's Agency         EYD18140         FULL         Error           Training Lender-Training Lender-Agent         Training Lender-Agent         VD571636         FULL         INArctive           Training Lender-UCDP Appraisal Agency         UCDP Appraisal Agency         FEQ21515         LIMITED         PENDING |  |  |  |
|                                      | <ul> <li>If the lender agent's status is changed to "Inactive", the lender retains access and all functionality associated with the appraisal data files.</li> <li>The lender agent also has the ability to change the status of the relationship from "Active" to "Declined" at any time.</li> </ul>                                                      |  |  |  |
| Finding Additional                   | For additional assistance, refer to:                                                                                                    |  |  |  |
| Assistance                           | Fannie Mae's UCDP web page                                                                                                    |  |  |  |
|                                      | Freddie Mac's UCDP web page                                                                                                    |  |  |  |
|                                      | The UCDP Support Center at 1-800-917-9291                                                                                                    |  |  |  |

This communication relates to the Uniform Mortgage Data Program<sup>®</sup>, an effort undertaken jointly by Fannie Mae and Freddie Mac at the direction of the Federal Housing Finance Agency.

UCDP Help Center (accessible after you log in to the UCDP)